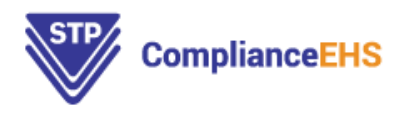

## **STP Compliance Suite: Login Instructions**

- Open **STP ComplianceEHS website** "Go to: <https://stphub.stpehs.com/>"
- Select **STP RegHub Login or STP AuditHub Login**

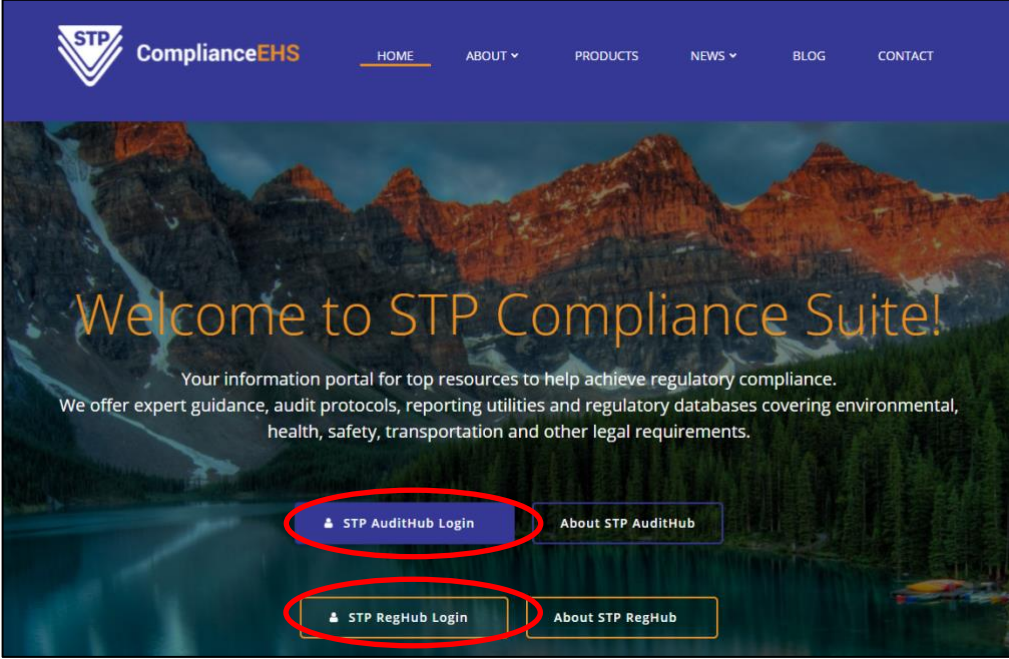

- Click on **Sign up now** (This will bring you to the Verification page shown below).

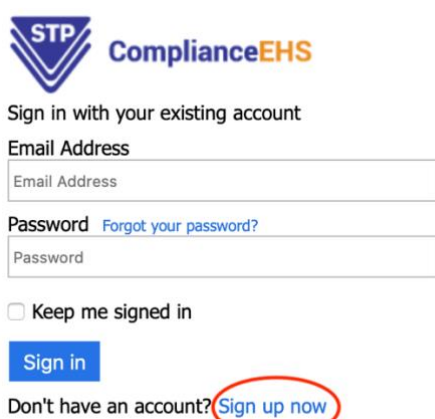

- Enter email address and hit **Send verification code** (It will be sent to you email in your inbox, however, do check your junk folder if you have not received within a couple of minutes.)

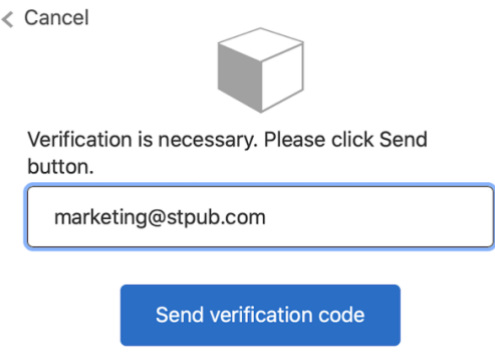

- **Enter the code** and hit **Verify code**

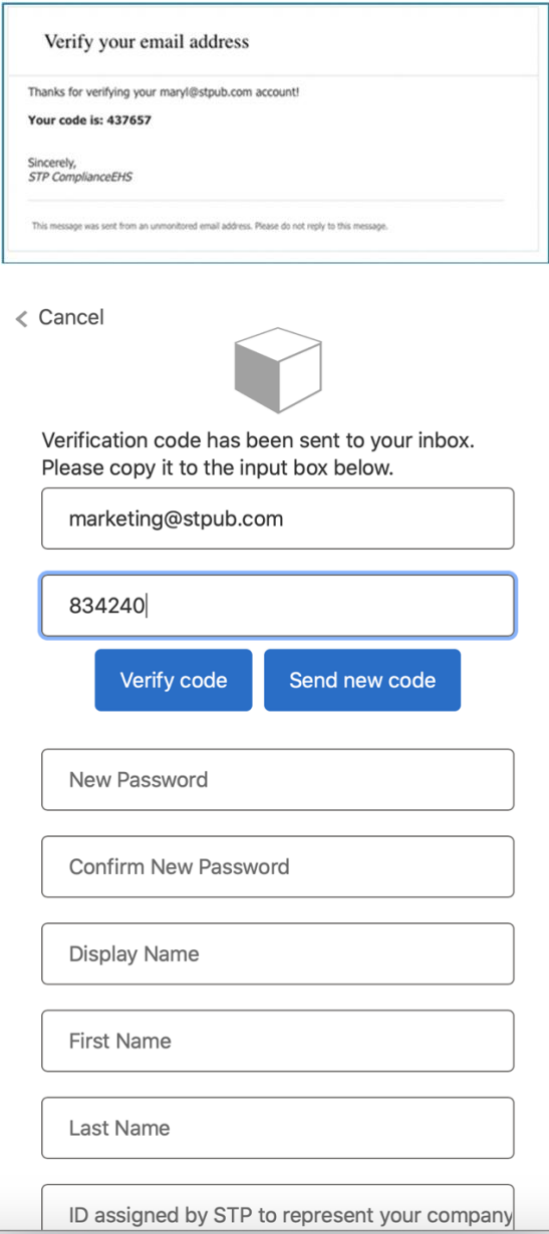

- **Enter a password of your choice.** Your password should contain:

8-16 characters, containing 3 out of 4 of the following: Lowercase characters, uppercase characters, digits (0-9), and one or more of the following symbols: @ # \$ % ^ & \* - \_ + = [ ] { } | \  $\left(\frac{1}{2}, \frac{2}{3}\right)^{3} \sim$  " ();.

- **Enter your First (Given) Name and Last name** and a **Display name (your First Name).**

- **Enter your company ID** which has been assigned by STP to represent your company.

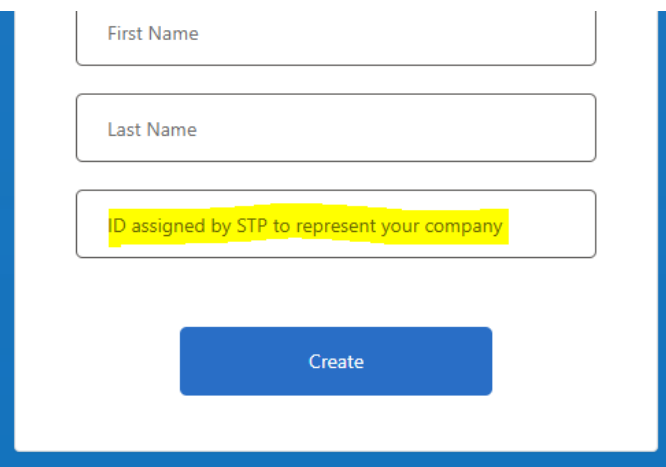

- Select **Create.** This should bring you into the **STP RegHub (STP AuditHub) Dashboard.**